# **BAB IV**

# **HASIL DAN PEMBAHASAN**

Bab ini berisi tentang hasil uji coba dari sistem yang telah dirancang pada bab sebelumnya. Pengujian dimulai dengan memastikan setiap komponen pada perangkat keras serta perangkat lunak dapat bekerja sesuai dengan rancangan sebelumnya, setelah menguji perangkat keras dan perangkat lunak selanjutnya melakukan uji coba terhadap enkripsi serta deskripsi data.

## **4.1 Realisasi Perangkat Keras**

Melakukan perancangan secara langsung Untuk dapat mengecek dan mengkalibrasi apakah rangkaian dapat beroperasi dengan baik sesuai dengan desain perancangan yang sudah dibuat sebelumnya, maka terlebih dahulu dilakukan pengecekan pada seluruh komponen hardware yang digunakan, melakukan pengujian pengkabelan dari NodeMCU ke setiap sensor. Maka dari hasil realisasi perangkat keras dapat diketahui apakah rangkaian sistem yang telah dibuat bekerja dengan baik ataupun tidak, sehingga apabila terdapat kesalahan dan kekurangan akan terdeteksi. Bentuk fisik sistem rancang bangun sistem pengusir hama burung menggunakan sensor laser dapat dilihat pada gambar 4.1.

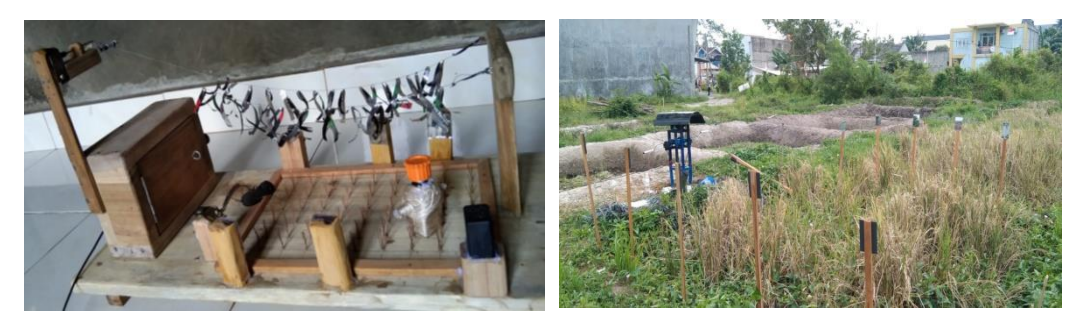

**Gambar 4. 1 Bentuk Fisik Alat**

**Link Video Implementasi Alat : [https://drive.google.com/file/d/1GGyjSalaiNjW2PIVQutIcF0IwCClqvzI/vie](https://drive.google.com/file/d/1GGyjSalaiNjW2PIVQutIcF0IwCClqvzI/view?usp=sharing) [w?usp=sharing](https://drive.google.com/file/d/1GGyjSalaiNjW2PIVQutIcF0IwCClqvzI/view?usp=sharing)**

#### **4.2 Kalibrasi Sensor Laser Pada Lahan Persawahan**

Kalibrasi sensor laser dan receiver berfungsi untuk memastikan bahwa keduanya bekerja dengan tepat dan memberikan hasil yang akurat. Proses kalibrasi ini penting dalam berbagai aplikasi yang menggunakan sensor laser dan receiver, terutama dalam lingkungan yang memerlukan tingkat akurasi yang tinggi. Kalibrasi alat dapat dilihat pada gambar 4.2.

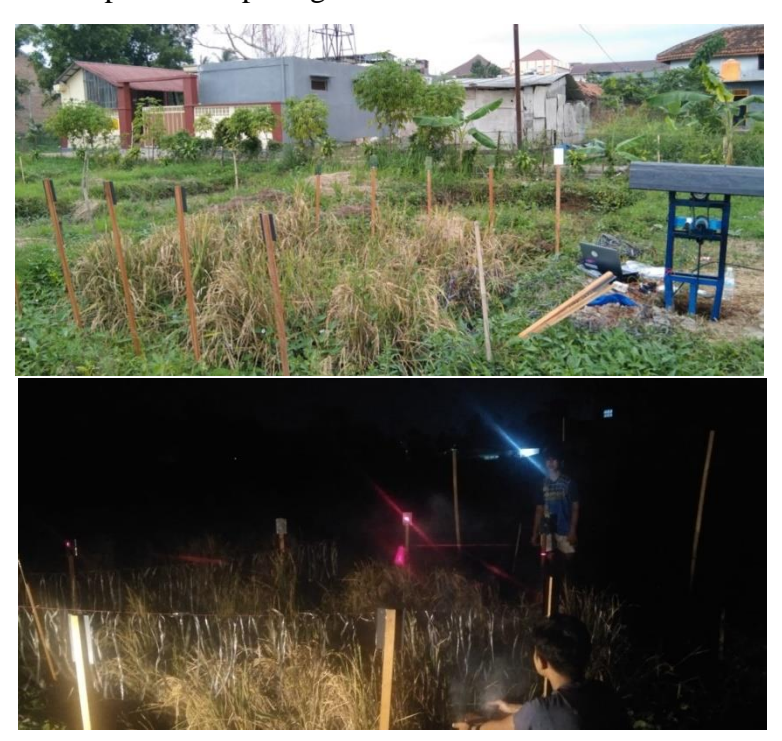

**Gambar 4.2 Kalibrasi Alat pada Siang hari dan Malam Hari**

Berikut adalah beberapa tujuan utama dari kalibrasi sensor laser dan receiver :

- 1. Akurasi pengukuran: Kalibrasi memastikan bahwa sensor laser memberikan output yang benar dalam mengukur jarak atau parameter lainnya. Hal ini khususnya penting dalam aplikasi seperti pengukuran jarak, pemetaan, pemantauan, dan navigasi yang memerlukan ketepatan hasil.
- 2. Kompensasi kesalahan: Selama proses kalibrasi, perbedaan antara nilai yang diukur oleh sensor dan nilai sebenarnya (misalnya nilai referensi) dapat diidentifikasi. Dengan demikian, kesalahan atau pergeseran pada sensor dapat dikompensasi untuk meningkatkan akurasi pengukuran.
- 3. Keandalan dan konsistensi: Kalibrasi juga membantu dalam memastikan bahwa sensor dan receiver memberikan hasil yang konsisten dari waktu ke waktu. Hal ini penting untuk mendapatkan data yang dapat diandalkan dan dibandingkan secara konsisten dalam berbagai situasi.
- 4. Pengoptimalan performa: Kalibrasi memungkinkan penyesuaian sensor laser dan receiver agar dapat berkinerja maksimal sesuai dengan spesifikasi mereka. Ini membantu memastikan bahwa keduanya dapat bekerja dengan baik dalam berbagai kondisi lingkungan dan aplikasi.
- 5. Menyesuaikan dengan lingkungan: Beberapa faktor lingkungan seperti suhu, kelembaban, dan tekanan atmosfer dapat mempengaruhi kinerja sensor laser dan receiver. Dengan melakukan kalibrasi, perangkat ini dapat diatur untuk mengatasi perubahan lingkungan dan memberikan hasil yang konsisten dalam berbagai kondisi.

### **4.2.1 Pengujian Sensor Laser**

Pengujian sensor laser dilakukan untuk mengetahui kedatangan hama burung pada bidang persawahan. Pengujian ini dilakukan sebanyak 2 kali, pengujian pertama dilakukan untuk mengetahui sensor laser memancarkan cahaya laser. Pengujian kedua dilakukan untuk mengetahui modul receiver sensor laser dapat menerima cahaya dari sensor laser. Hasil pengujian akan ditampilkan pada tabel 4.1 dan gambar pengujian dapat dilihat pada gambar 4.3

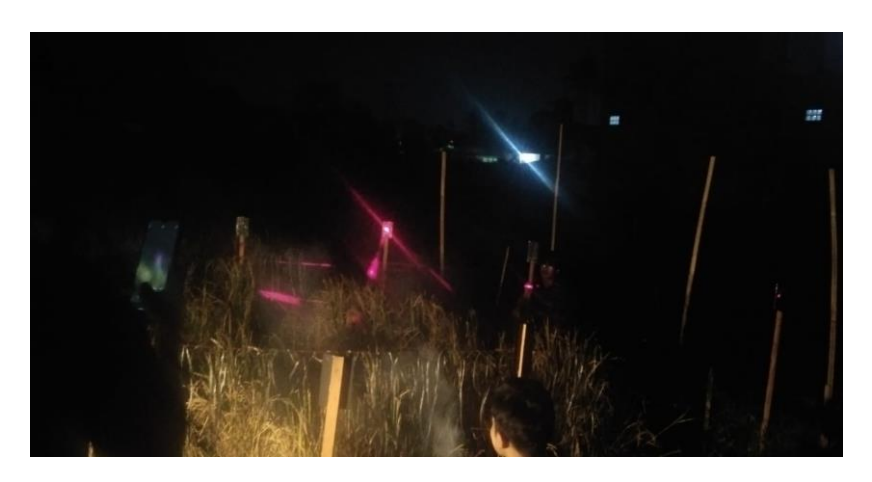

**Gambar 4. 3 Pengujian Sensor Laser** 

Langkah – langkah pengujian :

- a) Menghubungkan catu daya pada sumber arus listrik.
- b) Memeriksa sensor laser apakah memancarkan sinar laser atau tidak.
- c) Memeriksa indikator lampu pada receiver laser.
- d) Menguji dengan menghalangi sinar laser untuk mengetahui apakah receiver dapat mendeteksi sinar laser atau tidak.

| Uji     | <b>Nama</b>   | <b>Status Sensor</b> | Keterangan  |             |
|---------|---------------|----------------------|-------------|-------------|
| Coba ke | <b>Sensor</b> |                      |             |             |
|         | Laser         | Hidup                | Memancarkan | Berjalan    |
|         |               |                      | sinar laser | dengan baik |
| 2.      | Receiver      | Hidup                | Menerima    | Berjalan    |
|         | Laser         |                      | Sinar laser | dengan baik |

**Tabel 4. 1 Pengujian Laser dan Receiver**

# **4.2.2 Hasil Pengujian Motor AC**

Motor AC ini digunakan sebagai penggerak tali rumbai agar dapat menghasilkan gerakan zig-zag untuk mengusir hama burung. Motor ac bekerja sesuai dengan inputan yang diberikan oleh modul receiver sensor laser dengan mendeteksi hama burung, apabila cahaya laser terhalangi oleh objek (hama burung) maka cahaya laser tidak terdeteksi oleh receiver sensor laser. Pengujian motor ac dapat dilihat pada gambar 4.4.

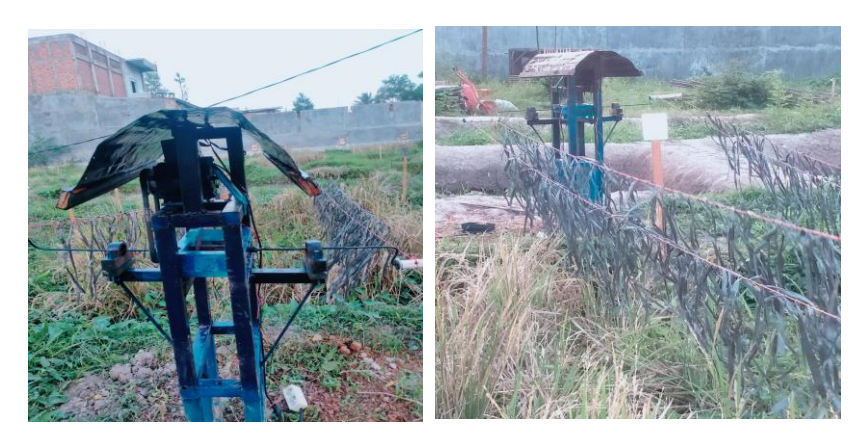

**Gambar 4.4 Pengujian Motor AC**

Langkah – langkah Pengujian :

- a) Memastikan catu daya motor ac sudah terhubung dengan sumber arus listrik.
- b) Menguji dengan mencoba menghalangi sinar laser untuk mengetahui apakah motor ac merespon dengan mengerakkan tali rumbai.
- c) Menguji apabila sinar laser tidak terhalangi oleh apapun apakah motor ac tetap berputar atau tidak.

| Uji Coba | Kondisi  | Keterangan                   | <b>Hasil</b>         |
|----------|----------|------------------------------|----------------------|
| Ke       | Motor AC |                              |                      |
|          | ON       | Sinar laser terhalangi       | Berjalan dengan Baik |
|          | OFF      | Sinar laser tidak terhalangi | Berjalan dengan Baik |

**Tabel 4. 2 Pengujian Motor AC**

# **4.2.3 Hasil Pengujian Modul Receiver Sensor Laser**

Pengujian sensor receiver laser digunakan untuk mendeteksi cahaya laser untuk mendeteksi objek yaitu hama burung. Pengujian ini dilakukan untuk mendeteksi hama burung di persawahan. Ketika sensor laser memancarkan cahaya menuju ke receiver laser terhalangi oleh objek, maka receiver mengirimkan inputan ke mikrokontroller bahwa cahaya laser terhalangi. Kemudian mikrokontroller mengintruksikan motor ac bergerak untuk menarik tali rumbai agar bergerak zigzag. Pengujian receiver dan laser pada prototype dan real dapat dilihat pada gambar 4.5.

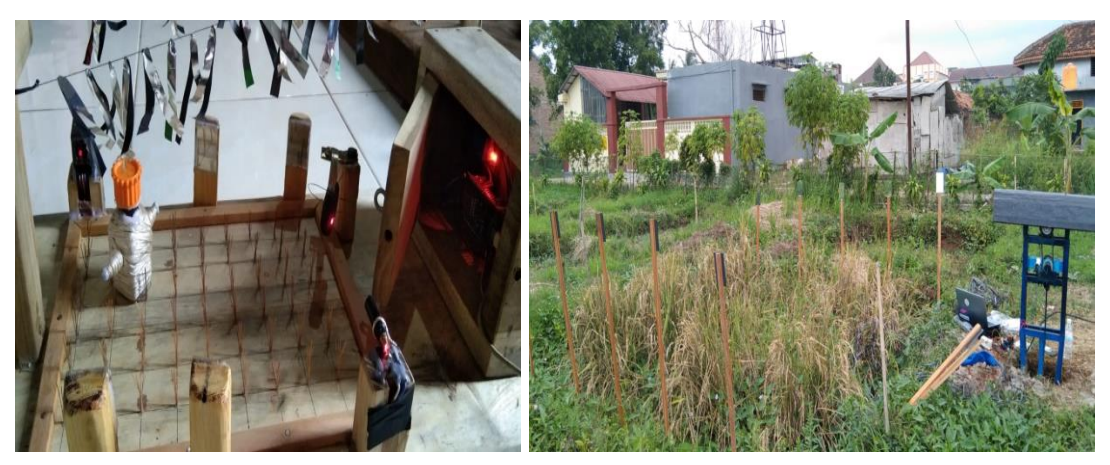

**Gambar 4. 5 Pengujian Receiver Laser**

Langkah – langkah pengujian :

- a) Memastikan indikator led yang terdapat pada receiver hidup
- b) Menguji dengan menghalangi receiver apakah relay on atau off
- c) Relay on maka motor ac akan berputar dan relay off motor ac akan tidak berputar.

| Uji  | Kondisi               | Keterangan                    | <b>Hasil</b>         |  |
|------|-----------------------|-------------------------------|----------------------|--|
| Coba | <b>Receiver Laser</b> |                               |                      |  |
|      | ON                    | Mengirimkan intruksi          | Berjalan dengan Baik |  |
| 2    | OFF                   | Tidak mengirimkan<br>intruksi | Berjalan dengan Baik |  |
|      |                       |                               |                      |  |

**Tabel 4. 3 Pengujian Receiver Laser**

## **4.2.4 Hasil Pengujian Relay**

Pengujian Relay dilakukan untuk mengetahui apakah relay bekerja dengan baik atau tidak yang digunakan sebagai saklar otomatis penghubung dan pemutus arus listrik pada motor ac. Ketika relay on maka motor ac bergerak untuk menggerakkan tali rumbai. Hasil pengujian pada gambar 4.6.

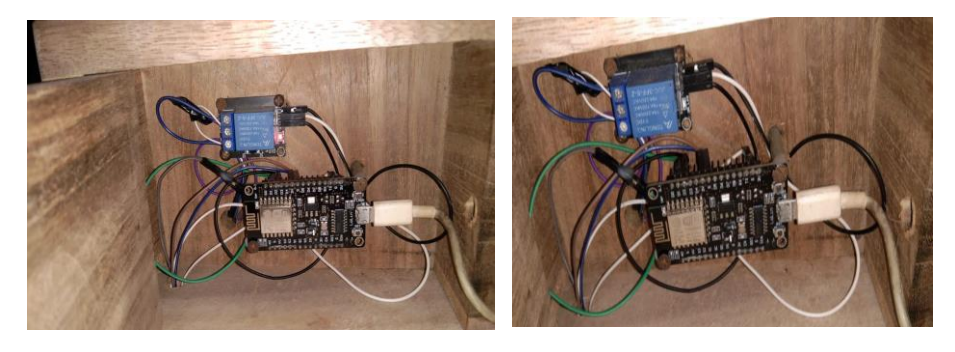

**Gambar 4. 6 Pengujian Relay**

Langkah – langkah pengujian :

- a) Memastikan adaftor terhubung dengan sumber arus listrik.
- b) Memastikan sinar laser terpancar.
- c) Memastikan indikator receiver on.
- d) Mencoba dengan menghalangi sinar laser sebelum sampai ke receiver.
- e) Memperhatikan respon relay apakah relay on atau tidak.

### **4.3 Pengujian Sistem Secara Keseluruhan**

Pengujian sistem secara menyeluruh dilaksanakan untuk memeriksa performa desain yang telah dibangun. sistem menggunakan Modul receiver laser, motor ac, dan relay dan menggunakan mikrokontroller arduino. Peneliti akan melakukan uji coba sensor laser, modul receiver laser, relay, motor ac dan arduino dengan dilakukan uji coba sistem dapat beroperasi dengan lancar sesuai instruksi pada program arduino IDE, hasil uji coba alat dapat dilihat seperti pada tabel 4.4. pengujian dilakukan sebanyak 2 kali. Pengujian pertama dilakukan ketika tidak ada objek, maka motor ac tidak akan bergerak, lalu ketika objek menghalangi sensor laser yang ditrasmisikan ke modul receiver sensor laser maka motor ac akan bergerak otomatis, lalu ketika objek pergi maka motor ac akan mati secara otomatis. Pengujian alat keseluruhan pada lahan persawahan dapat dilihat pada gambar 4.7.

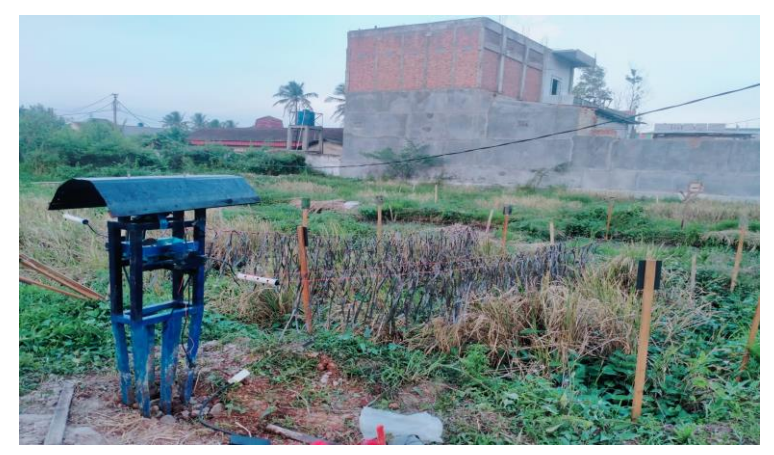

**Gambar 4.7 Pengujian Alat Keseluruhan pada Lahan Persawahan**

| Uji<br>Coba | <b>Status</b><br><b>Relay</b> | <b>Sensor Laser</b> | <b>Motor</b> ac | <b>Receiver</b><br>Laser |  |
|-------------|-------------------------------|---------------------|-----------------|--------------------------|--|
|             | OFF                           | Memancarkan         | OFF             | Tidak ada                |  |
|             |                               | cahaya laser        |                 | hama                     |  |
| 2           | ON                            | Memancarkan         | ON              | Mendeteksi               |  |
|             |                               | cahaya laser        |                 | Adanya Hama              |  |

**Tabel 4. 4 Hasil Pengujian Keseluruhan**

Langkah – langkah Pengujian :

- a) Mengupload kode program yang sudah dibuat di Arduino IDE ke mikrokontroller Nodemcu ESP8266.
- b) Menghubungkan adaftor mikrokontroller dan motor ac pada stop kontak listrik (sumber arus).
- c) Memastikan laser memancarkan sinar laser indikator receiver keadaan on.
- d) Menghalangi sinar laser sebelum sinar sampai ke receiver laser untuk menguji respon relay menghidupkan motor ac untuk menarik tali rumbai.

#### **4.4 Perhitungan Ukuran Penempatan Sensor pada Lahan**

Perhitungan lahan penempatan sensor berguna untuk mengoptimalkan penempatan sensor-sensor dalam suatu sistem atau jaringan sensor. Tujuan utamanya adalah untuk mencakup area target dengan cakupan yang optimal, menghindari tumpang tindih atau celah cakupan yang tidak terdeteksi, dan meminimalkan jumlah sensor yang diperlukan. Jarak sensor dapat dilihat pada gambar 4.8.

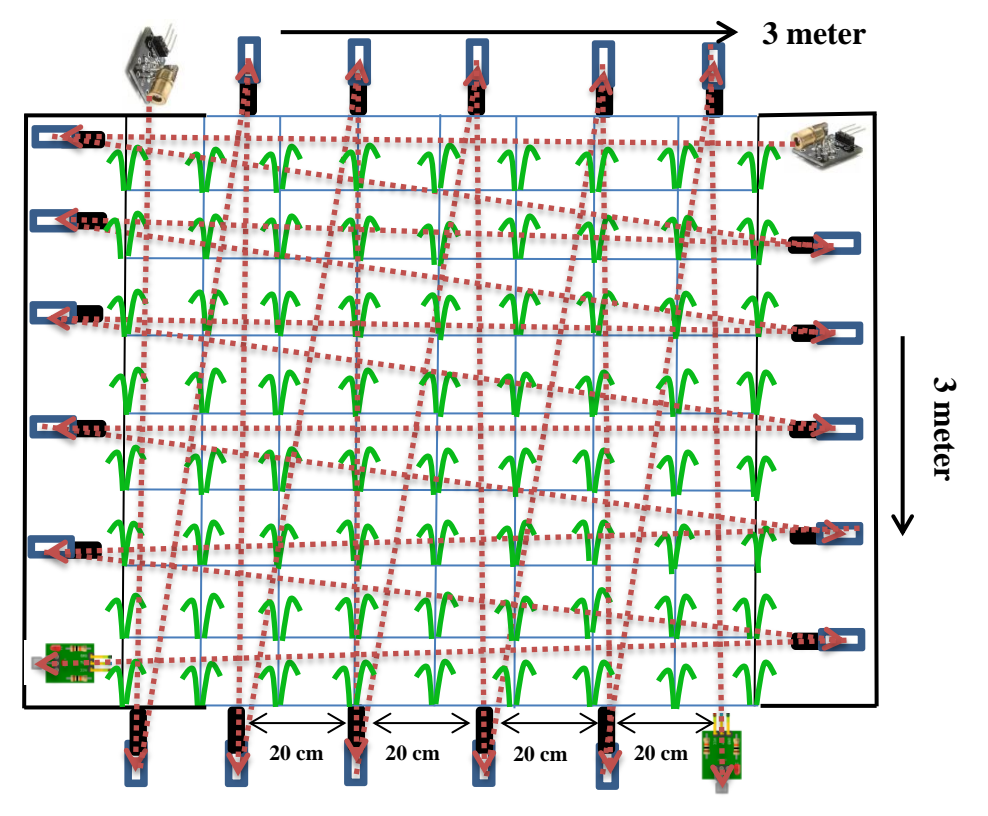

**Gambar 4. 8 Jarak Penempatan Sensor Pada Lahan Persawahan**

#### **4.5 Hasil Pengujian Tampilan WEB**

Pengujian tampilan WEB berfungsi untuk mengetahui bahwa web yang dibuat dapat berkerja denga baik. Tampilan antarmuka *(interface)* dari sebuah website pengusir hama burung otomatis berfungsi sebagai titik interaksi antara pengguna dan sistem pengusir hama burung. Tampilan antarmuka berfungsi untuk memudahkan pengguna dalam berkomunikasi dengan alat pengusir hama burung, memahami informasi yang ditampilkan mengenai jam alat beroperasi. Pada tampilan web tetdapat 3 menu seperti menu utama yang berisi judul penelitian, grafik dan kalender. Menu deskripsi berisi penjelasan lokasi penelitian dan menu download digunakan untuk mengunduh arsip kinerja setiap hari. Hasil uji coba tampilan web dapat dilihat pada gambar 4.9.

**Link Web:** <https://my-site-104994-107026.weebly.com/>

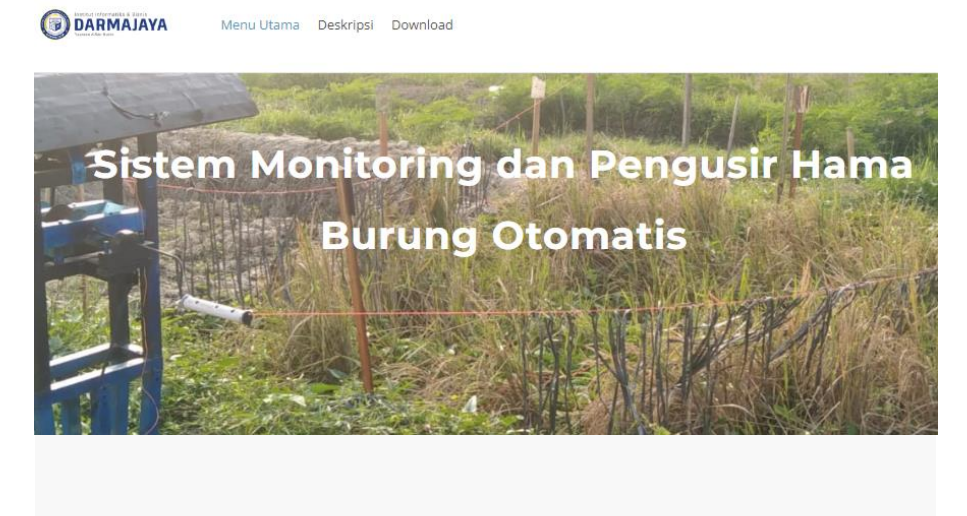

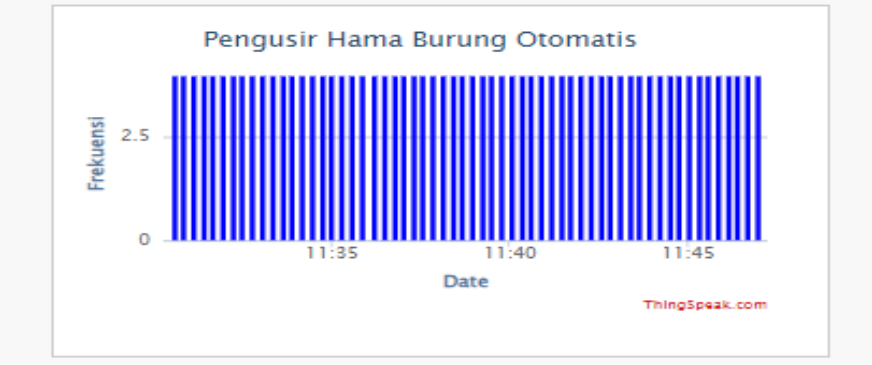

**Gambar 4. 9 Tampilan Web**

Langkah – langkah Pengujian :

- a) Mengupload kode program ke mikrokontroller Nodemcu ESP8266.
- b) Memastikan kode program pada arduino ide sudah terhubung dengan data base thingspeak.
- c) Mengecek data inputan sensor sudah ditampilkan pada laman web.
- d) Tanggal dan waktu sudah sesuai dengan inputan pada saat alat diuji.

## **4.6 Langkah pengeditan web**

Pengeditan web adalah proses mengubah, memodifikasi, atau memperbarui konten, tata letak, atau elemen-elemen lain dari sebuah situs web. Ini bisa melibatkan perubahan dalam teks, gambar, video, grafik, warna, font, dan banyak aspek lain dari desain dan konten situs web. Gambar pengeditan dapat dilihat pada gambar 4.10.

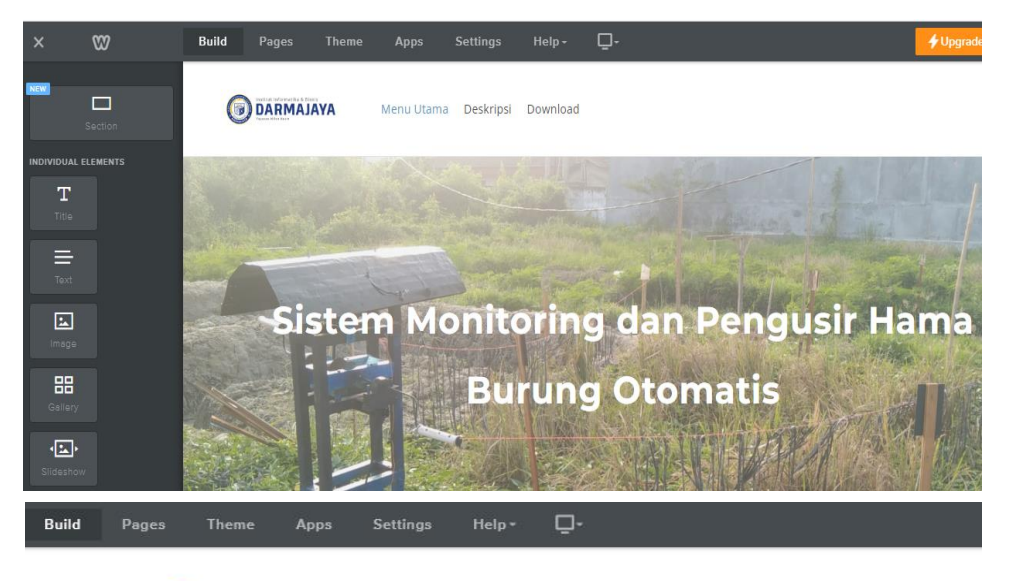

**DARMAJAYA** 

Menu Utama Deskripsi Download

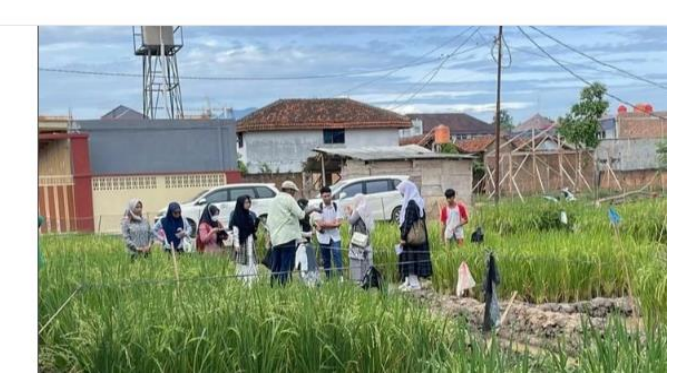

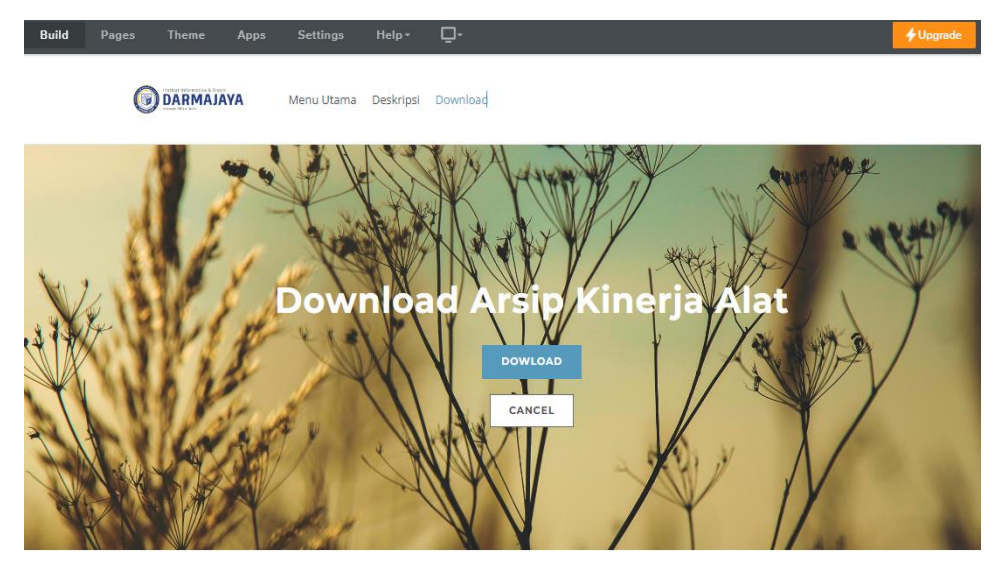

**Gambar 4.10 Pengeditan pada weebly**

- 1. Login ke akun Weebly :
	- **-** Buka browser web [\(https://www.weebly.com/\)](https://www.weebly.com/).
	- **-** Masuk dan buat akun Weebly.
- 2. Pilih situs Web yang akan diedit :
	- **-** Setelah masuk, pilih daftar situs web yang sudah ada.
	- **-** Pilih situs web yang ingin anda edit dari daftar tersebut.
- 3. Masuk ke mode pengeditan *(build)*
	- **-** Setelah memilih situs web, pilih mode pengeditan build, didalam menu *build* dapat melakukan pengeditan teks, *background* web, dan menambahkan halaman baru dengan mengklik ikon elemen baru lalu menseret ikon tersebut ke halaman web. Untuk mengganti gambar, klik pada gambar atau *background* yang ingin diganti. Dapat menggunggah gambar baru atau memilih dari yang sudah ada dalam galeri.
- 4. Masuk ke mode pengeditan *(pages)*
	- **-** Mode pengeditan *pages* adalah mode pengeditan untuk menambahkan menu bar deskripsi dan dowload cari area atau blok di tata letak situs web yang cocok untuk menampilkan menu, berada di bagian atas atau di *header*. Di area yang di pilih untuk menu, klik

tombol tambah elemen atau tambah menu, untuk menambahkan halaman-halaman yang ingin ditampilkan dalam menu tersebut. Pilih halaman-halaman yang sesuai dengan kebutuhan web. Setelah menambahkan elemen menu selanjutnya menyesuaikan tampilan dan pengaturannya termasuk mengganti teks menu, mengubah urutan halaman, atau menubah gaya menu seperti warna dan font. Setelah puas dengan tampilan web klik tombol publikasi untuk membuat perubahan menjadi live web.

- 5. Mengatur tata letak
	- **-** Mengubah tata letak halaman dengan menyeret dan melepaskan elemen di sekitar halaman. Weebly memungkinkan untuk membuat tata letak yang berbeda dengan mudah.
- 6. Pratinjau dan simpan
	- **-** Jika ingin melihat bagaimana situs web yang telah dibuat terlihat setelah diedit, dapat menggunkan opsi pratinjau.
- 7. Publikasikan situs web
	- **-** Setelah selesai mengedit dan puas dengan situs web, dapat mengklik tombol publikasi untuk membuat perubahan anda menjadi live di web.

#### **4.7 Hasil pengujian Web**

Pengujian web dilakukan dengan cara menguji coba keseluruhan kinerja sistem. Langkah pertama dengan menghubungkan sistem dengan sumber arus listrik, mengecek sensor laser, receiver laser, relay dan motor ac. Selanjutnya mengupload kode program ke mikrokontroller, menguji inputan yang diberikan sensor apakah data sensor sesuai dengan jam dan tanggal saat melakukan pengujian sistem. untuk mengetahui apakah sistem dapat bekerja optimal dalam mendeteksi hama di persawahan meliputi ujicoba pembacaan kinerja motor ac selama 2 hari hasil percobaan dapat dilihat pada tabel 4.5 dan pada gambar 4.11.

| No | Motor AC<br>(Beroperasi) | Tanggal          | Jam                   |  |  |
|----|--------------------------|------------------|-----------------------|--|--|
|    | 18 X                     | $2023 - 08 - 05$ | $09:56:43 - 13:58:23$ |  |  |
|    | 35 X                     | $2023 - 08 - 06$ | $09:25:54 - 13:08:14$ |  |  |

**Tabel 4. 5 Hasil Percobaan Selama 2 hari**

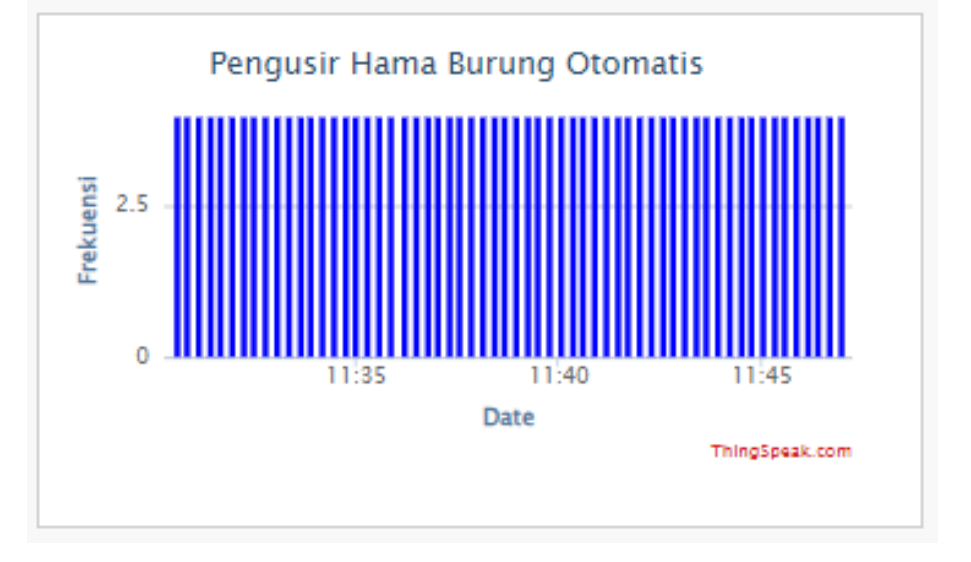

**Gambar 4. 11 Trafic Pengusir Hama Burung Otomatis**

Dari hasil pengujian sensor laser dan motor ac dapat diketahui jika pada pengujian pertama yaitu pada tanggal 05 Agustus 2023 dimulai jam 09:56:43 – 13:58:23 motor ac beroperasi sebanyak 18 kali, pada pengujian kedua pada tanggal 06 Agustus 2023 jam 09:25:54 – 13:08:14 motor ac beroperasi sebanyak 35 kali.

#### **4.8 Arsip Kinerja alat**

Arsip kinerja alat adalah rekaman atau dokumentasi yang mencatat kinerja suatu alat atau perangkat dalam suatu periode waktu tertentu. Arsip kinerja alat biasanya berisi data dan informasi bahwa alat beroperasi dengan baik dan efisien. Tujuan dari menyusun arsip kinerja alat adalah untuk memantau, mengevaluasi, dan menganalisis kinerja alat tersebut. Arsip Kinerja alat dapat dilihat pada gambar 4.12.

|    | created at, entry id, field1, latitude, longitude, elevation, status |     |                                        |
|----|----------------------------------------------------------------------|-----|----------------------------------------|
|    | 2023-08-05T09:56:43+07:00,1,4,,,,                                    | 34  | 2023-08-06T09:35:09+07:00,33,4,,,,     |
| з  | 2023-08-05T10:03:07+07:00,2,4,,,,                                    | 35. | 2023-08-06T09:35:26+07:00,34,4,,,,     |
|    | 2023-08-05T10:13:28+07:00,3,4,,,,                                    |     |                                        |
| 5  | 2023-08-05T10:20:09+07:00,4,4,,,,                                    | 36  | 2023-08-06T09:35:43+07:00,35,4,,,,     |
| 6  | 2023-08-05T10:32:44+07:00,5,4,,,,                                    | 37  | 2023-08-06T09:35:59+07:00,36,4,,,,     |
|    | 2023-08-05T13:54:36+07:00,6,4,,,,                                    |     |                                        |
| 8  | 2023-08-05T13:55:07+07:00,7,4,,,,                                    | 38  | 2023-08-06T09:36:15+07:00,37,4,,,,     |
| 9  | 2023-08-05T13:55:23+07:00,8,4,,,,                                    | 39  | 2023-08-06T09:36:32+07:00,38,4,,,,     |
| 10 | 2023-08-05T13:55:40+07:00,9,4,,,,                                    | 40  | 2023-08-06T09:36:48+07:00,39,4,,,,     |
| 11 | 2023-08-05T13:55:59+07:00,10,4,,,,                                   |     |                                        |
| 12 | 2023-08-05T13:56:17+07:00,11,4,,,,                                   | 41  | 2023-08-06T09:37:05+07:00,40,4,,,,     |
| 13 | 2023-08-05T13:56:35+07:00,12,4,,,,                                   | 42  | 2023-08-06T09:37:21+07:00,41,4,,,,     |
| 14 | 2023-08-05T13:56:51+07:00,13,4,,,,                                   | 43  | 2023-08-06T09:37:37+07:00,42,4,,,,     |
| 15 | 2023-08-05T13:57:10+07:00,14,4,,,,                                   |     |                                        |
| 16 | 2023-08-05T13:57:30+07:00,15,4,,,,                                   | 44  | 2023-08-06T09:37:54+07:00,43,4,        |
| 17 | 2023-08-05T13:57:48+07:00,16,4,,,,                                   | 45  | 2023-08-06T09:38:12+07:00,44,4,,,,     |
| 18 | 2023-08-05T13:58:05+07:00,17,4,,,,                                   | 46  |                                        |
| 19 | 2023-08-05T13:58:23+07:00.18.4                                       |     | 2023-08-06T09:50:36+07:00,45,4,,,,     |
| 20 | 2023-08-06T09:25:54+07:00.19.4                                       | 47  | 2023-08-06T10:12:43+07:00,46,4,,,,     |
| 21 | 2023-08-06T09:26:10+07:00,20,4,,,,                                   | 48  | 2023-08-06T10:45:49+07:00,47,4,,,,     |
| 22 | 2023-08-06T09:26:26+07:00,21,4,,,,                                   |     |                                        |
| 23 | 2023-08-06T09:26:43+07:00,22,4,,,,                                   | 49  | 2023-08-06T11:16:20+07:00,48,4,,,,     |
| 24 | 2023-08-06T09:27:00+07:00,23,4,,,,                                   | 50  | 2023-08-06T11:31:58+07:00,49,4,,,,     |
| 25 | 2023-08-06T09:27:25+07:00,24,4,,,,                                   |     |                                        |
| 26 | 2023-08-06T09:32:57+07:00,25,4,,,,                                   | 51  | 2023-08-06T11:39:38+07:00,50,4,,,,     |
| 27 | 2023-08-06T09:33:13+07:00,26,4,,,,                                   | 52  | 2023-08-06T12:24:21+07:00,51,4,,,,     |
| 28 | 2023-08-06T09:33:30+07:00,27,4,,,,                                   | 53  | 2023-08-06T12:58:33+07:00,52,4,,,,     |
| 29 | 2023-08-06T09:33:46+07:00,28,4,,,,                                   |     |                                        |
| 30 | 2023-08-06T09:34:03+07:00,29,4,,,,                                   | 54  | 2023-08-06T13:08:14+07:00,53,4,,,,     |
| 31 | 2023-08-06T09:34:20+07:00,30,4,,,,                                   | 55  |                                        |
| 32 | 2023-08-06T09:34:37+07:00,31,4,,,,                                   | н   | feeds(8)<br>$\blacktriangleright$<br>ь |
|    | 22 DOOD OR OCTOB-24-E2407-OO 22 A                                    |     |                                        |

**Gambar 4.12 Arsip Informasi Kinerja Alat**

pada arsip kinerja alat berisi data. Data ini mencakup informasi tentang pengoperasian alat, seperti tanggal, bulan, tahun dan waktu alat beroperasi. Data tersebut dapat digunakan petani untuk menganalisa pada jam berapa hama burung mulai datang ke area persawahan untuk merusak atau memakan tanaman padi. Arsip kinerja memungkinkan petani untuk melacak sejauh mana pengusir hama burung yang digunakan telah berhasil dalam melindungi tanaman padi. Ini membantu dalam mengevalusai apakah metode yang digunakan efektif atau perlu disesuaikan.

Manfaat adanya arsip kinerja alat antara lain :

**-** Evaluasi Kinerja: Arsip kinerja alat otomatis memungkinkan pengguna untuk mengidentifikasi dan mengevaluasi kinerja alat dalam mengusir hama. Dengan menganalisis data yang tercatat, pengguna dapat melihat efektivitas alat dalam mengurangi populasi hama, memahami pola aktivitas hama, dan menilai seberapa baik alat tersebut berfungsi.

**-** Pemantauan Kehadiran Hama: Melalui arsip kinerja alat, pengguna dapat melacak perubahan dalam populasi hama dari waktu ke waktu. Hal ini memungkinkan mereka untuk mengidentifikasi tren dan pola kehadiran hama yang dapat membantu dalam merencanakan strategi pengendalian yang lebih efektif. Dengan demikian, arsip kinerja alat otomatis pengusir hama membantu dalam pemantauan, evaluasi, dan pengelolaan yang lebih baik dari alat ini untuk mencapai pengendalian hama yang efektif, mengoptimalkan hasil pertanian, dan mengurangi risiko dampak negatif dari hama pada lingkungan dan tanaman.

#### **4.8.1 Mendownload arsip kinerja**

Urutan dalam mendowload kinerja sistem harus dilakukan secara berurutan agar dapat mengunduh arsip kinerja sistem dengan benar. Urutan dowload arsip kinerja dapat dilihat pada gambar 4.13.

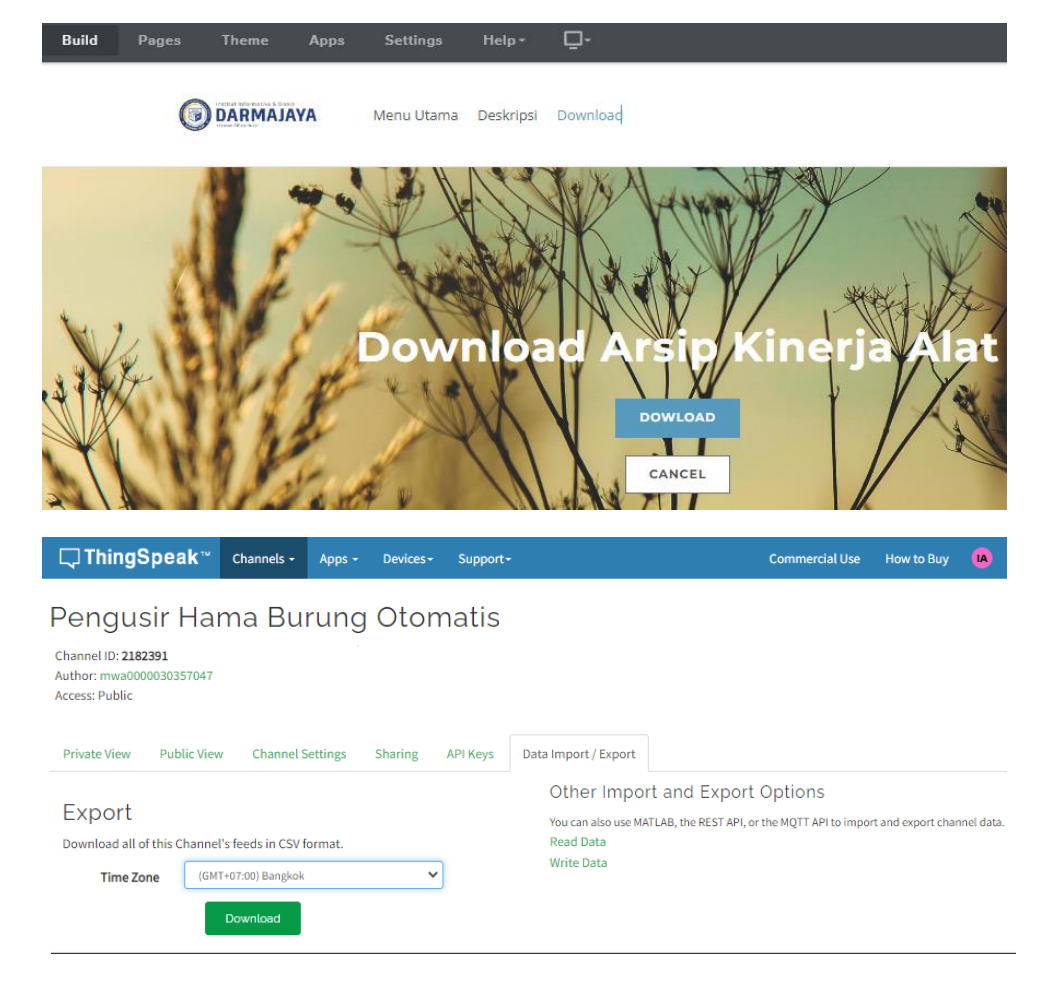

|                               | $10 \times 101 \times 1 =$        |                                                                |   |                                                      |                                   |   |                                    |     |
|-------------------------------|-----------------------------------|----------------------------------------------------------------|---|------------------------------------------------------|-----------------------------------|---|------------------------------------|-----|
| <b>File</b><br>Insert<br>Home |                                   |                                                                |   | Page Layout                                          | Formulas                          |   | Data                               | Rev |
| & Cut<br>⊫⊟ Copy *            |                                   | Calibri                                                        |   | $\mathbf{r}$ 11 $\mathbf{r}$ $\mathbf{A} \mathbf{A}$ |                                   |   | $\epsilon_{\text{max}} = \epsilon$ |     |
| Paste<br>Format Painter       |                                   |                                                                | в |                                                      | <u>/ U ~│ ⊞ ~│ ③ ~ A</u> ~│ ≣ ≡ ∃ |   |                                    |     |
|                               | Clipboard                         | 园                                                              |   | Font                                                 |                                   | 园 |                                    |     |
| H3                            |                                   |                                                                | m | $f_x$                                                |                                   |   |                                    |     |
|                               |                                   |                                                                |   |                                                      |                                   |   |                                    |     |
|                               | А                                 | в                                                              | C | D                                                    | F                                 |   | F                                  |     |
| 1                             |                                   | created_at,entry_id,field1,latitude,longitude,elevation,status |   |                                                      |                                   |   |                                    |     |
| 2                             | 2023-08-05T09:56:43+07:00,1,4,,,, |                                                                |   |                                                      |                                   |   |                                    |     |
| 3                             | 2023-08-05T10:03:07+07:00,2,4,,,, |                                                                |   |                                                      |                                   |   |                                    |     |
| 4                             | 2023-08-05T10:13:28+07:00,3,4,,,, |                                                                |   |                                                      |                                   |   |                                    |     |
| 5                             | 2023-08-05T10:20:09+07:00,4,4,,,, |                                                                |   |                                                      |                                   |   |                                    |     |
| 6                             | 2023-08-05T10:32:44+07:00,5,4,,,, |                                                                |   |                                                      |                                   |   |                                    |     |

**Gambar 4.13 Langkah – langkah mendowload arsip kinerja**

Langkah – langkah mendownload:

- 1. Pilih menu bar "Download" pada situs web. Maka akan langsung masuk ke dalam thingspeak.
- 2. Pilih export klik download dan memilih time zone bangkok.
- 3. Opsi untuk mengunduh data yang ditampilkan dalam berbagai format file, seperti CSV, Excel, atau JSON tergantung pada preferensi.
- 4. Pastikan untuk memverifikasi data yang akan di download untuk memastikan bahwa data tersebut sesuai dengan yang dibutuhkan.
- 5. Arsip kinerja akan terunduh dalam format csv atau microsoft excel.